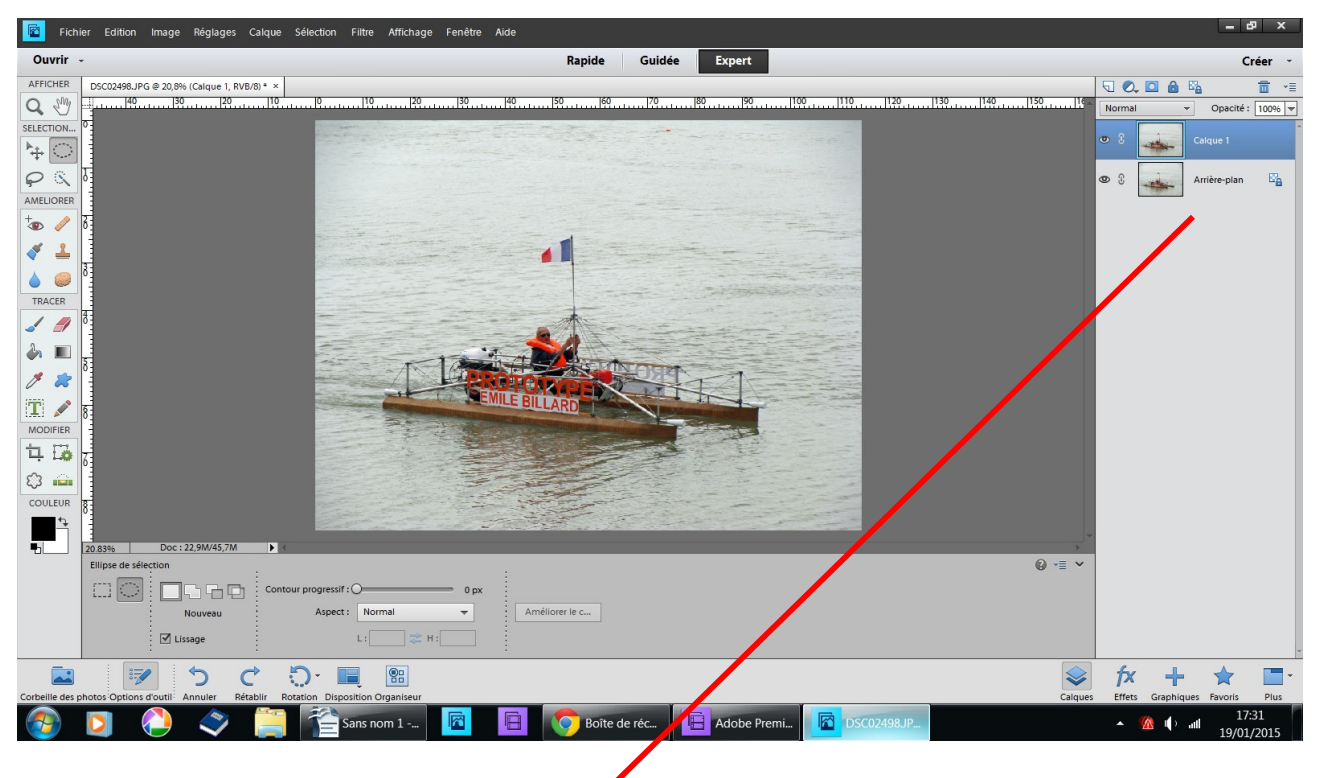

Ouvrir une image dupliquez

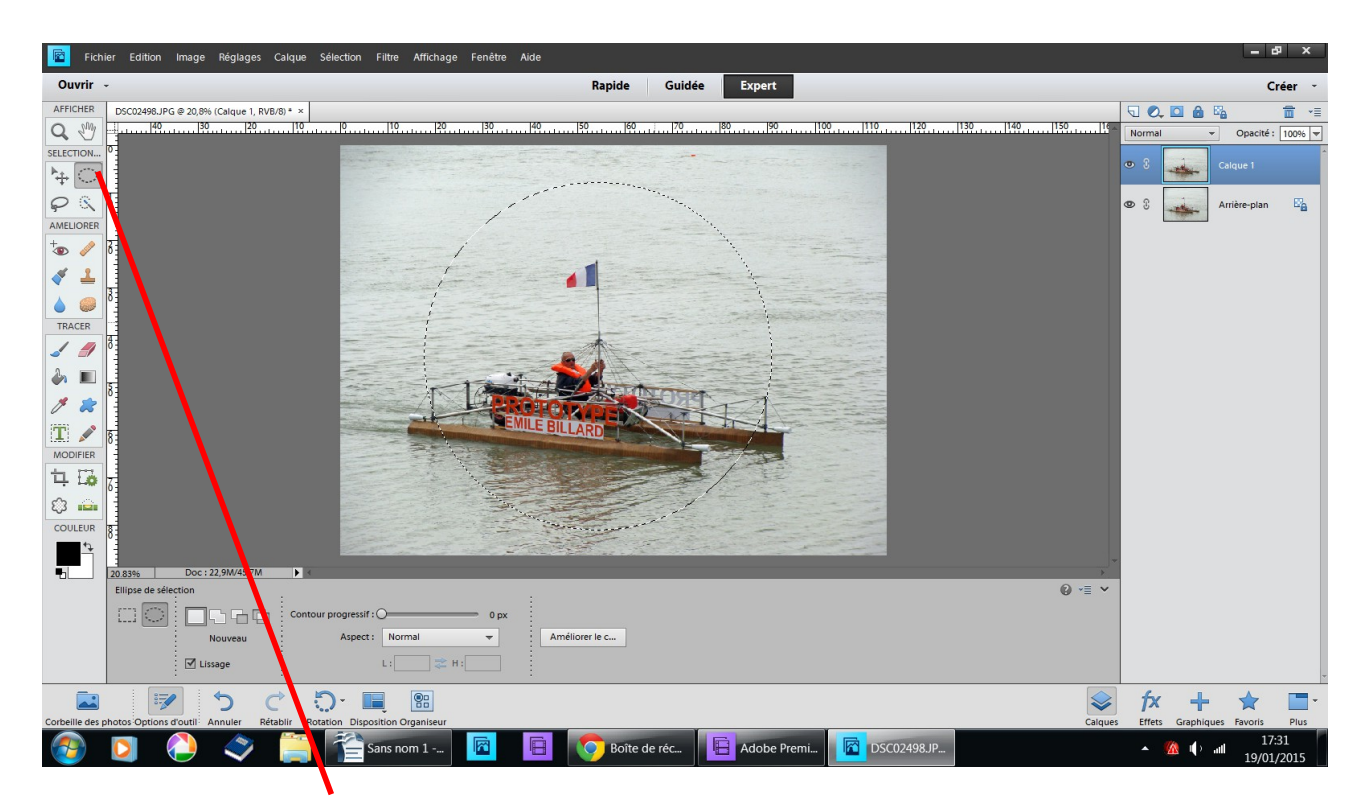

prendre l'outil ellipse sélection maintenir la touche majuscule si vous voulez obtenir un rond

repositionnez le en vous placant au milieu et en frotant la souris

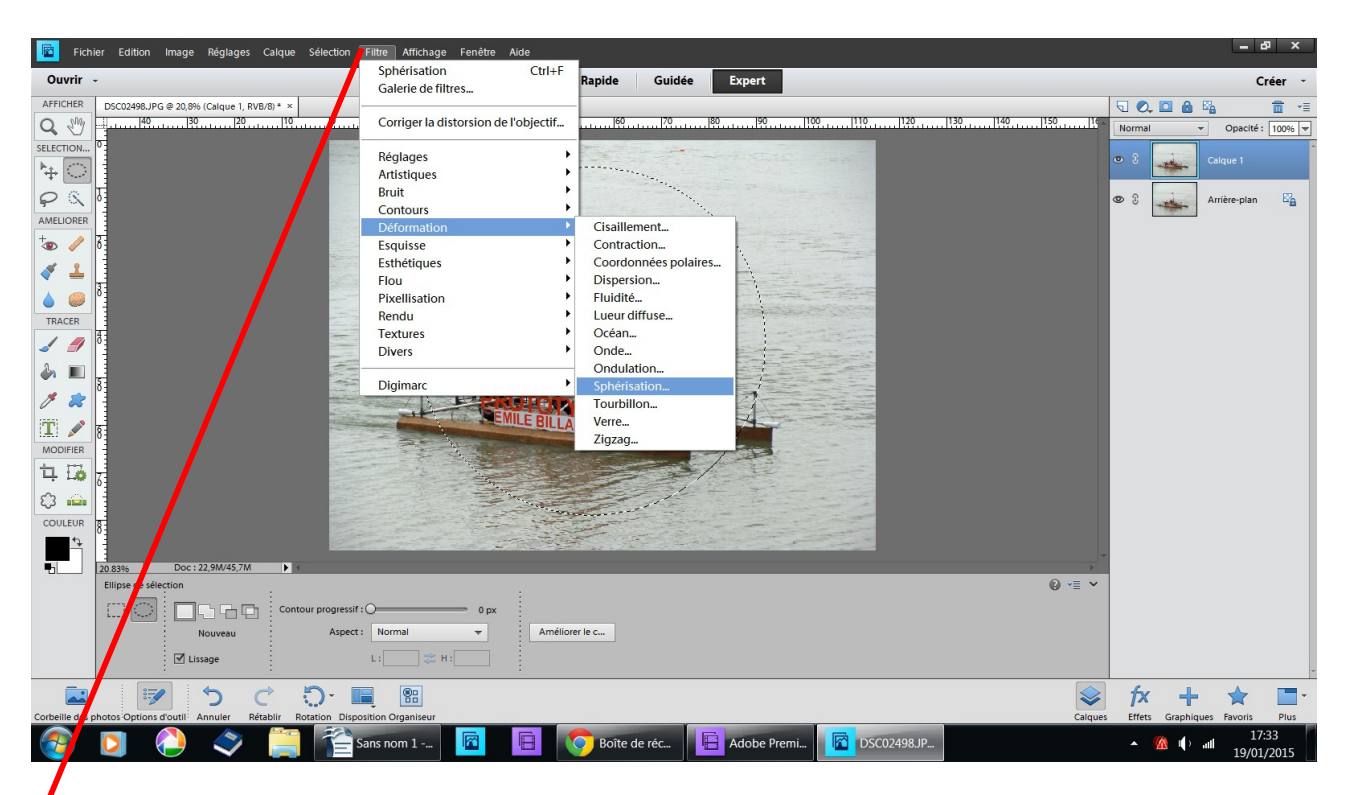

## filtre déformation sphérisation

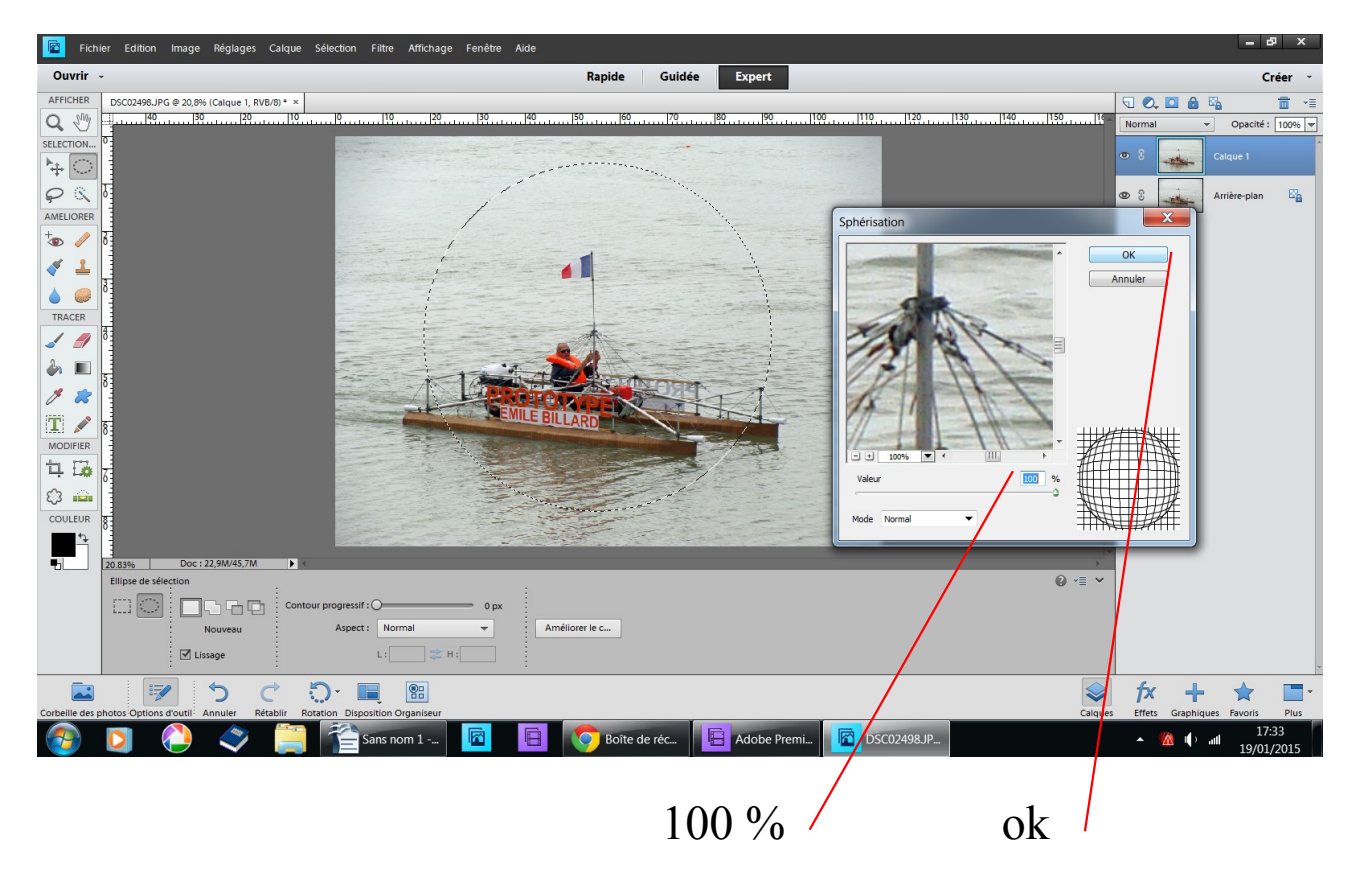

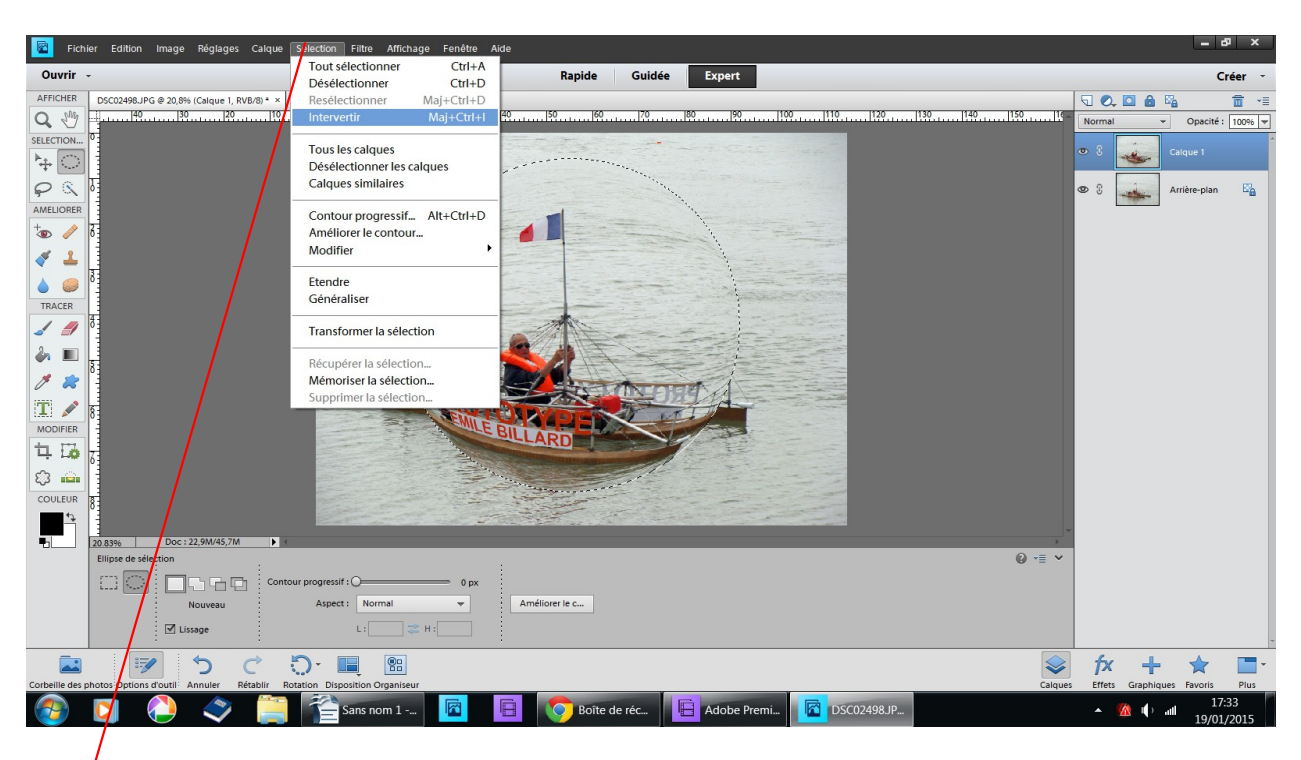

sélection intervertir

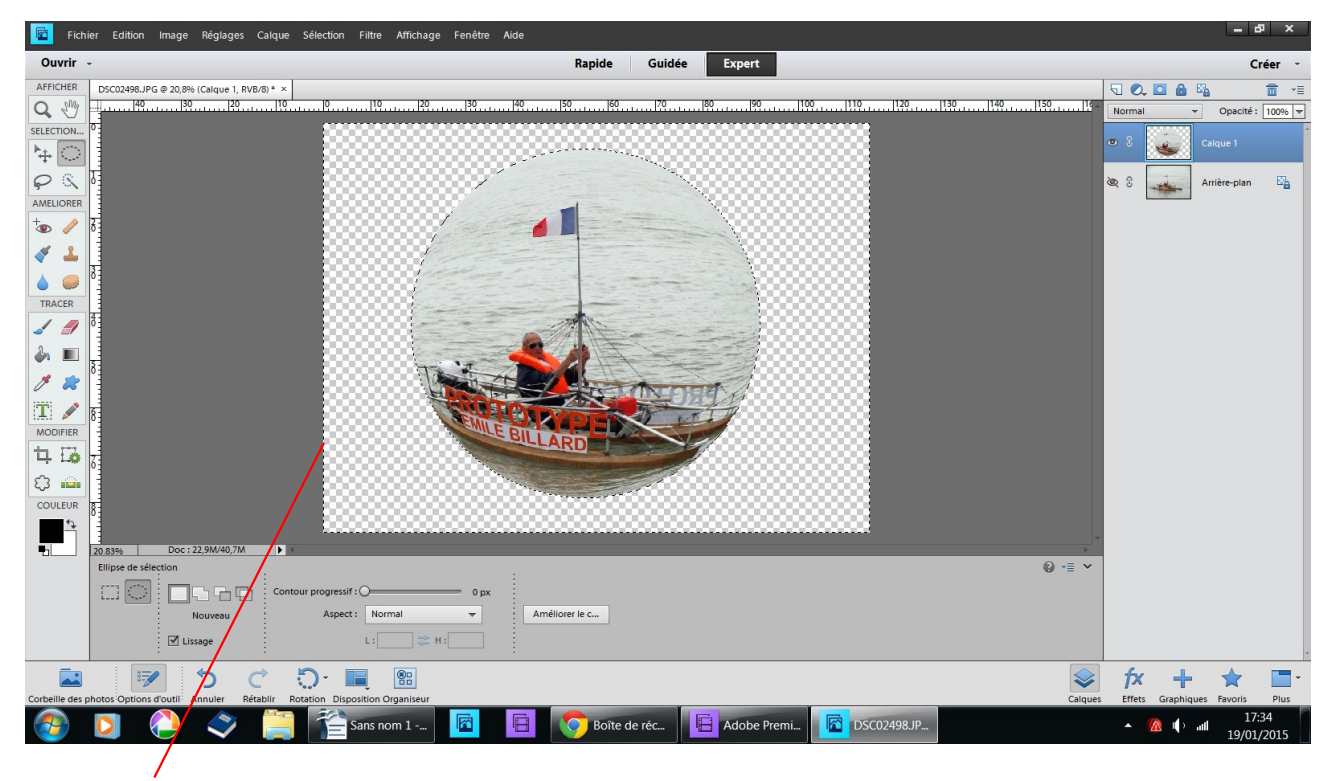

des pointillés entourent la photos touche suppr

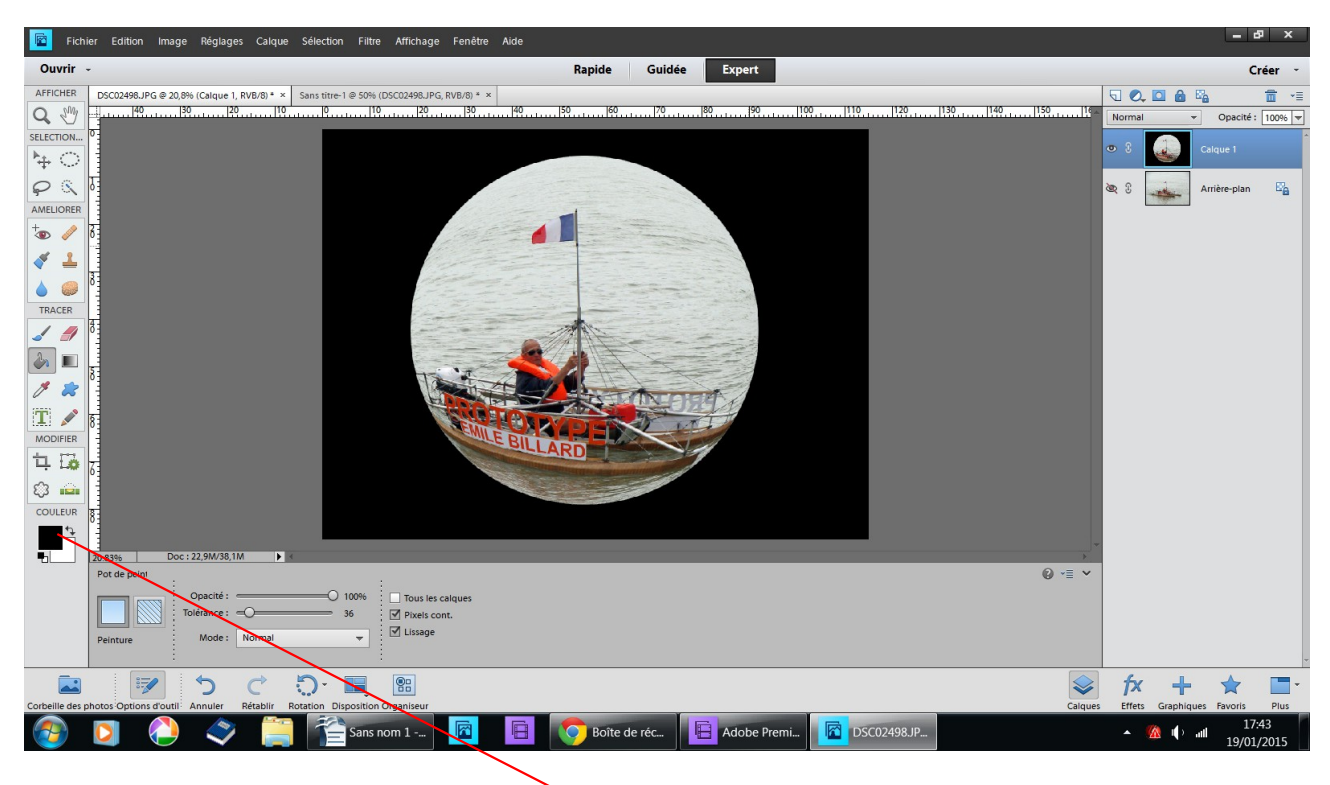

## si vous voulez faire un tour noir pot de peinture

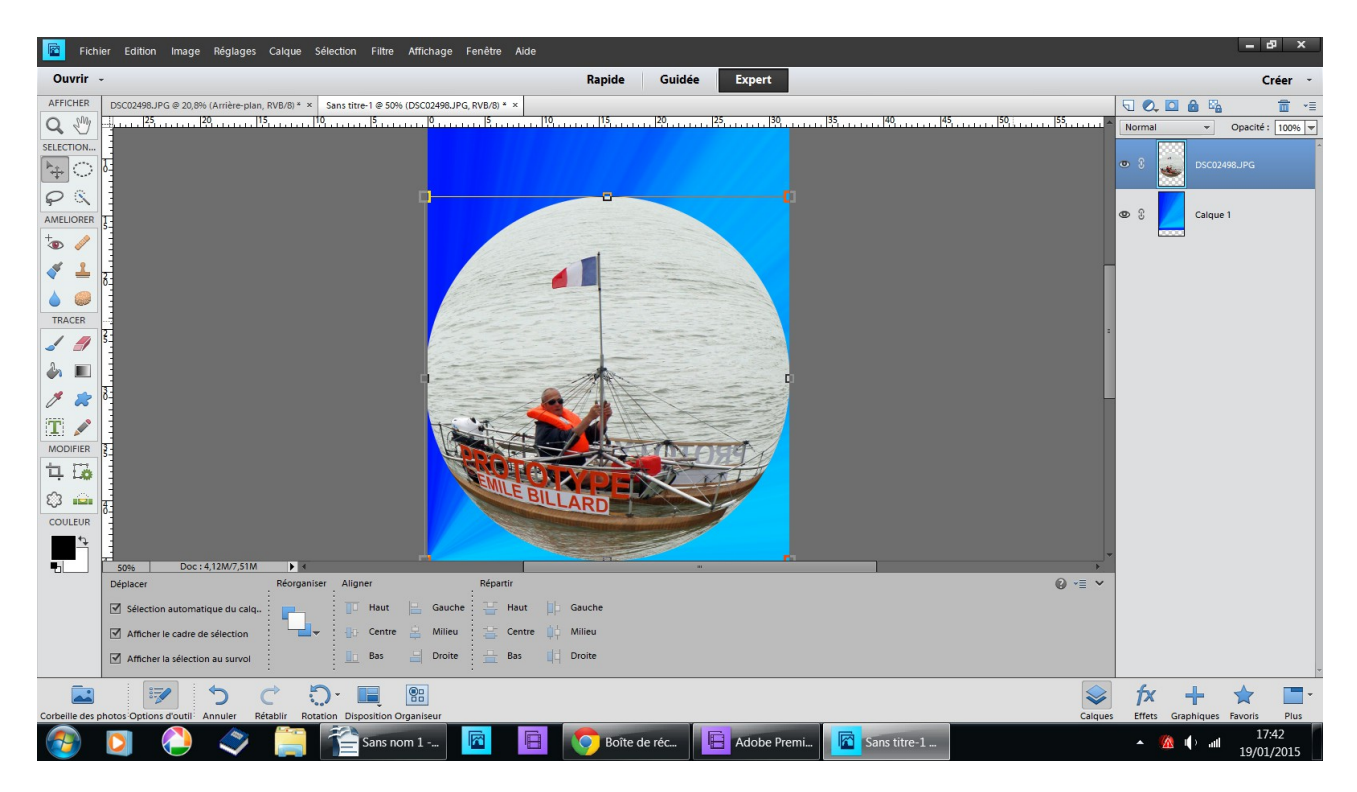

ou choisir un autre fond

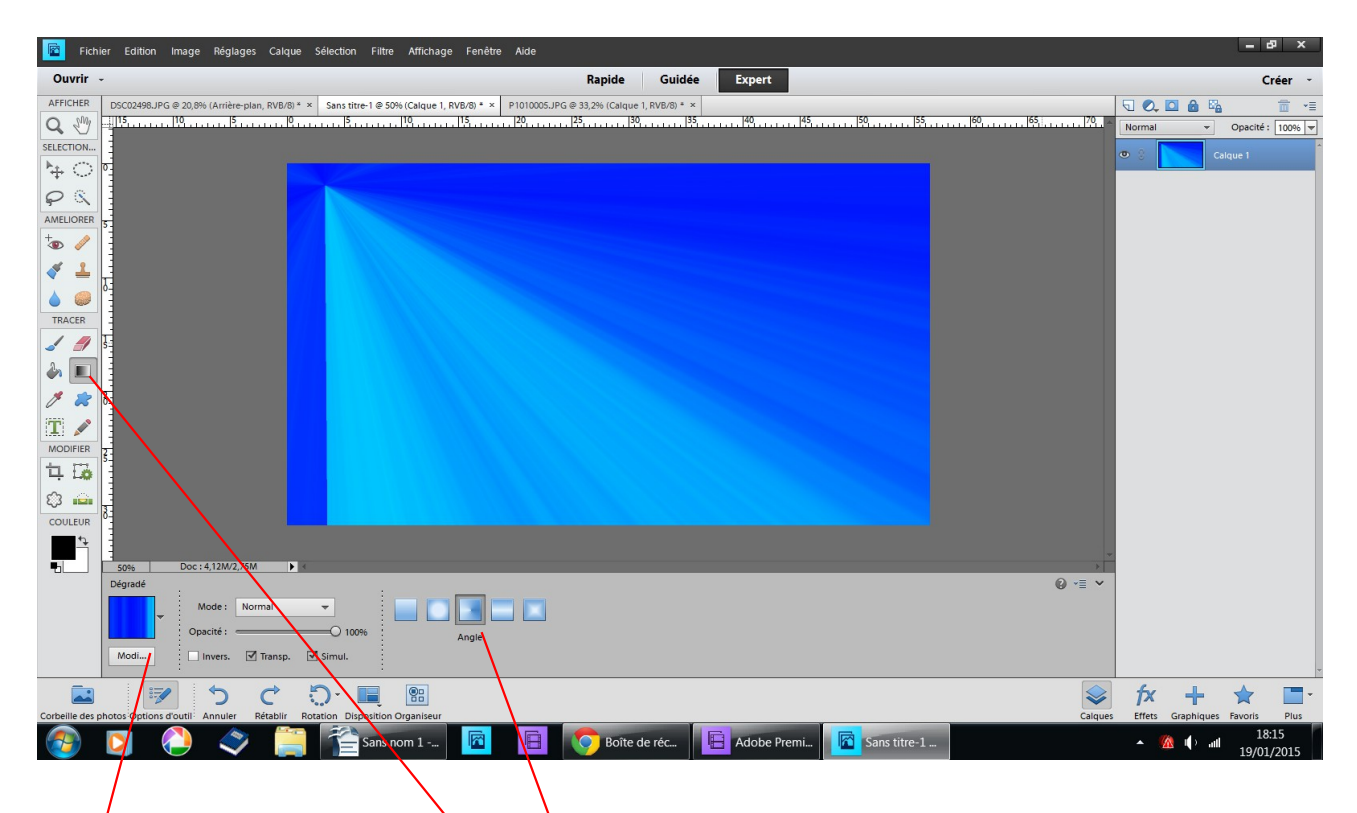

fait avec l'outil dégradé angle j'ai cherché des couleurs en cliquant sur modif

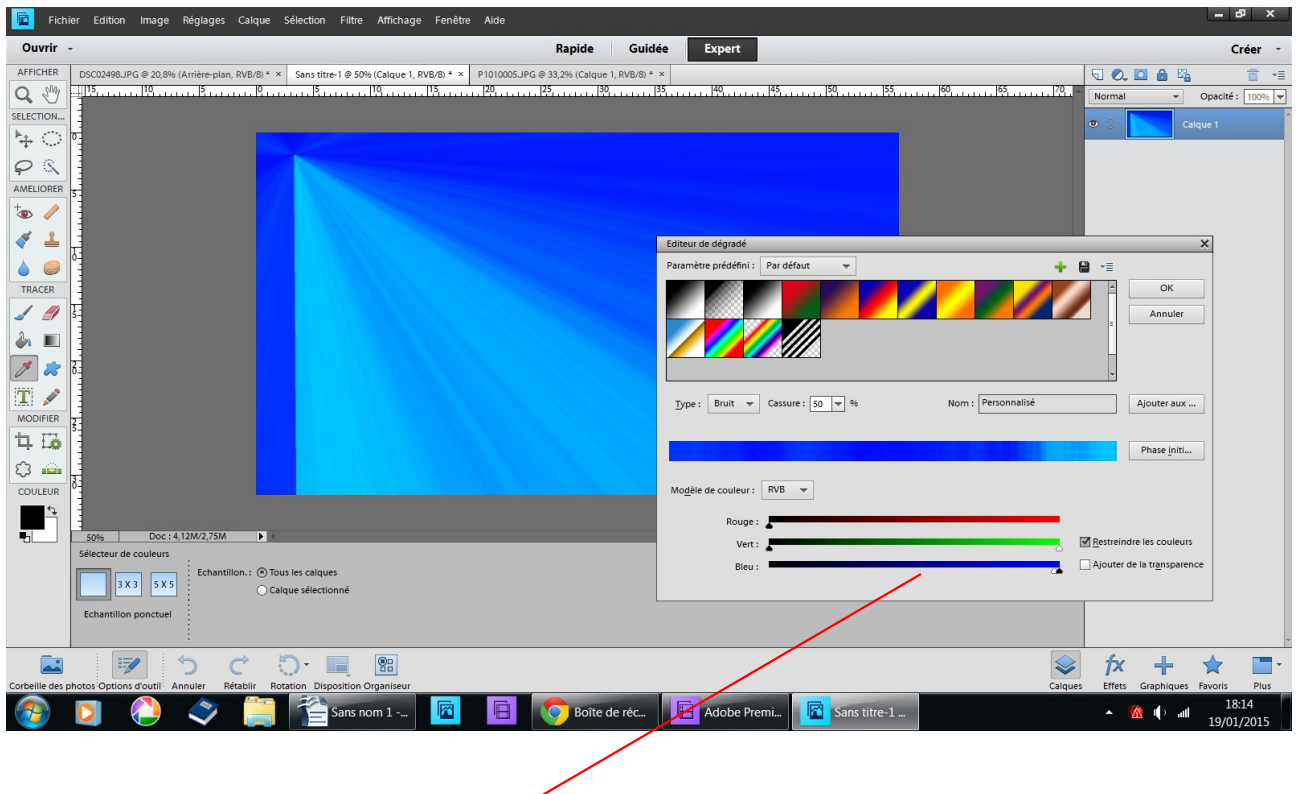

ce tableau s'est ouvert

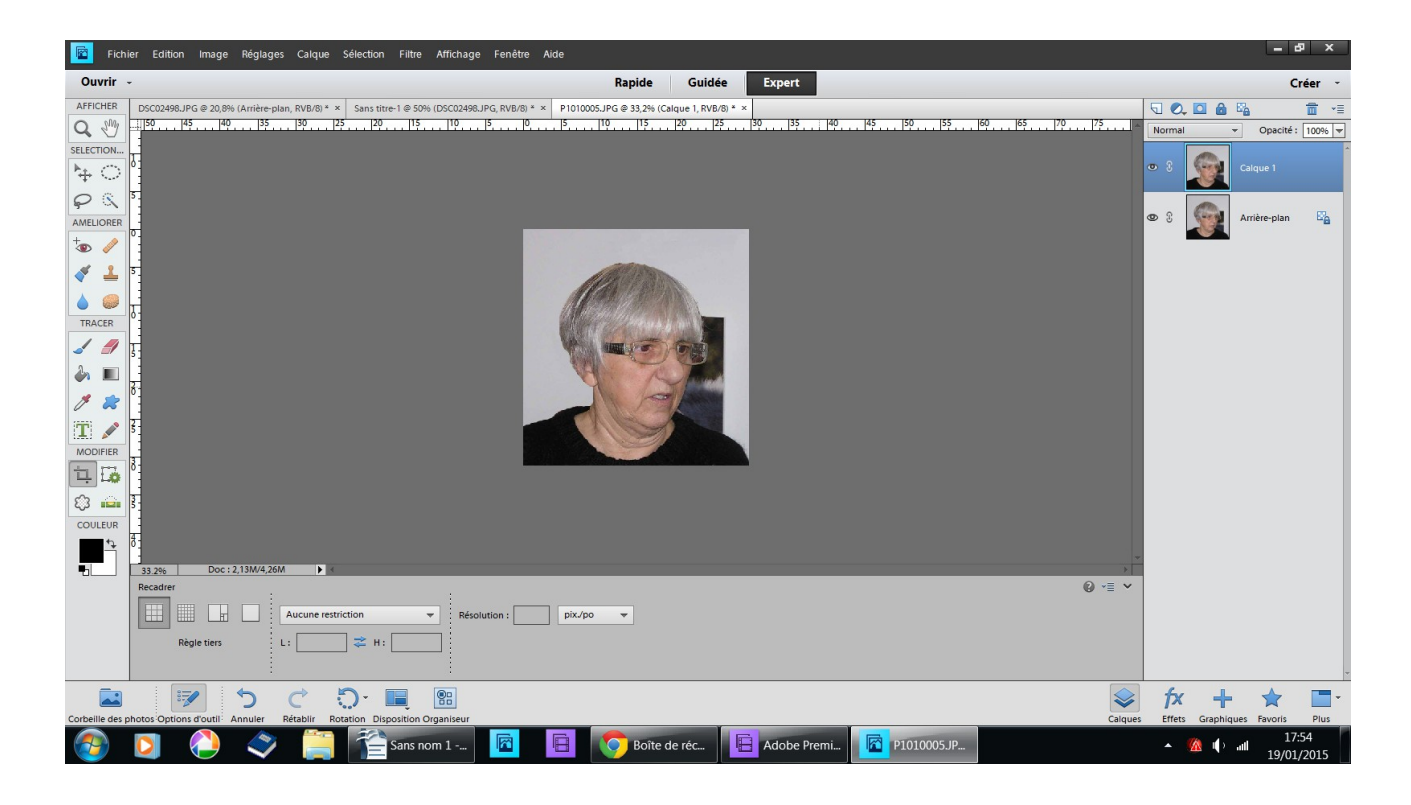

## ou faire un gros nez

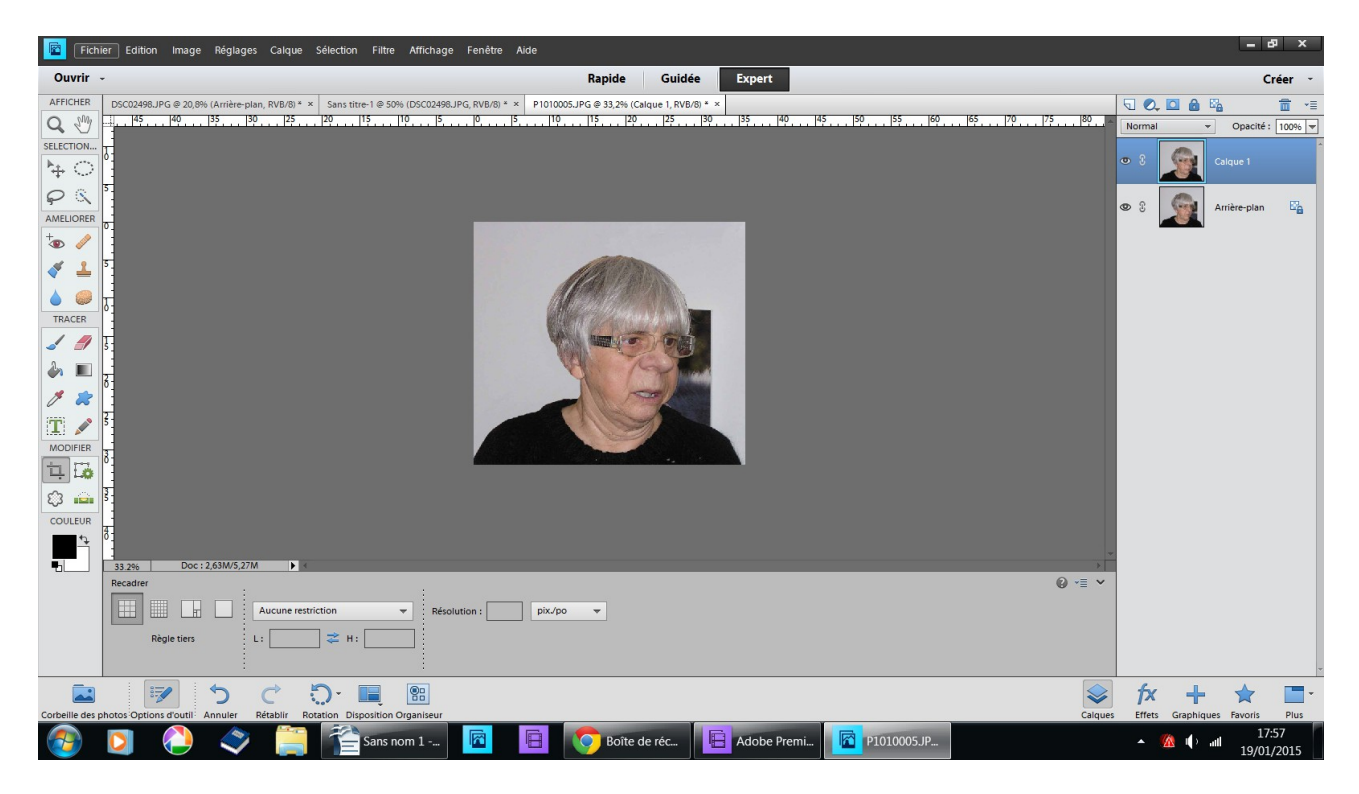

des grosses lèvres ect